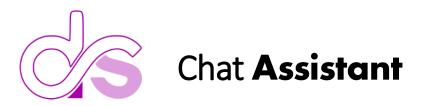

# Outline of Installation Steps & Configurations

## **Azure Configurations:**

- 1. Create Azure OpenAl
- 2. In <u>Azure AI Studio</u> Create a new deployment using the <u>text-davinci-003</u> model. If you already have one note the name and use that. Note: this model can only have one deployment at a time. To create a new deployment for this model, you will have to delete the existing deployment first. Be sure to enter into the "<u>Completions</u>" area and look for the text link called ("<u>View code</u>") from this popup window you can get your FULL "**Endpoint**" as well as the "**Key**" needed in the next steps.

### **Configure Custom Connector:**

- 1. <u>Download</u> the YAML file to make a custom connector.
  - a. Configure via text editor:
    - i. Line 10 (Your Instance Name)
    - ii. Line 17 (Your Deployment Name)
    - iii. Line 138 (Add your KEY)
    - iv. Lines 144 & 146

#### Example:

https://<<InstanceName>>.openai.azure.com/openai/deployments/<<DeploymentName>>/com pletions?api-version=2022-12-01

- 2. Make the Custom Connector in the Power Platform Environment
  - a. Name it EXACTLY as ... AzureOpenAl
  - b. Test the connector to ensure it is working and returns a 200, any errors resolve your configuration
  - c. Share the Connection made during test to the entire organization or specific users

### Install and Deploy the Solution File:

- 1. <u>Deploy the solution</u> in your Environment on the Power Platform.
- In Solution Explorer choose Apps from the list of objects, select the application named "Chat Assistant - Azure OAI" and choose <u>Details</u> from the top menu or from the inline vertical ellipsis on the selected row. From the Details window copy the <u>Web link</u>. Close the details window.

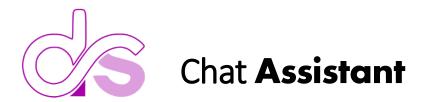

## **Configure the Application:**

- 1. Environment Variables.
  - a. envAdminList → enter into the "<u>Current Value</u>" of the environment variable, either a single email or a list of comma separated email addresses as they exist in AzureAD/O365/M365. Be sure to use the PRIMARY email address of an account or that user may not have administrative access as the emails do not match.
  - envAppURL → in make.powerapps.com where the app is installed go to the canvas app's "<u>Details</u>" and copy out the "<u>Web link</u>", then past this as the "<u>Current Value</u>" in the Editing of the environment variable.
- 2. Optionally you can change the colors of the app. These settings are located in the canvas app's "OnStart" property.
  - a. The variable "ThemeColors" controls the color of the entire application from a central location. Use a website like <u>https://mycolor.space</u> to help find an array of complementary color matches based on your primary company single color.
  - b. Administrators and the menu system. There is a collection of users that control admin access to the menu and the additional admin screens. The collection is at the very top called "**colAdmins**" and you can add as many admins to this collection as needed
- 3. DeepLinking there is a parameter configured in the StartScreen property, called "SS" for Start Screen. Adding to the applications URL the following URL parameter, &SS=1 will take one to the Dashboard on app start. Adding, &SS=2 takes the user to the feedback screen on app start, anything else sends then to the default normal screen called GENERAL.

## **Configure Cloud Flows:**

- 1. Going back to the Solution Explorer, select Cloud Flows.
  - a. Edit each flow where you see the outlook send mail action and update your email addresses where you want notifications to go.
  - b. You do not need to use these flows as they are optional. The action are triggered based on the data so there is no app dependency

## **Configure Roles:**

- 1. Custom Role in the <u>Power Platform Admin Center</u>
  - a. Select the environment where you installed the solution
  - b. The Solution should have installed a custom role called ChatAssistant.
    - i. This role is based off the Basic User Role and has the configuration to allow access to the 3 custom Tables used by the application.
  - c. Assign users in this environment to this **ChatAssistant** role so the application works as expected.